## **Meeting Management**

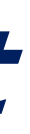

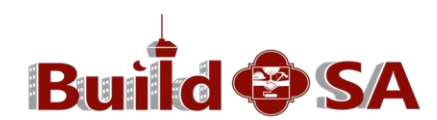

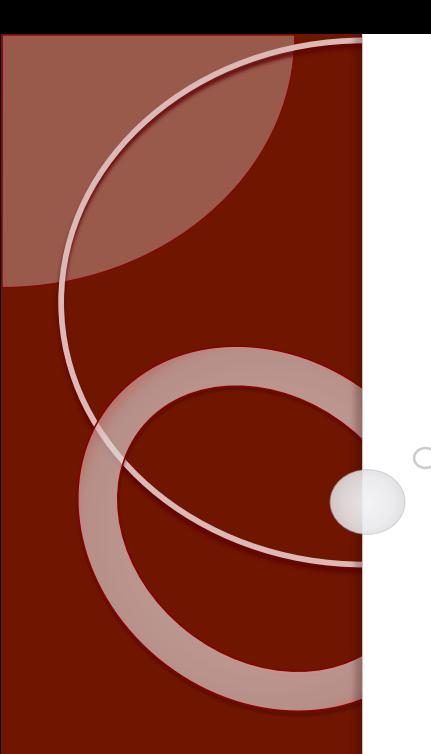

**On-line Tutorial Series**

**Module Twelve**

**The only meetings to be scheduled at this time are: Planning Commission, PPR, City Council and Zoning. Note: the New Meeting option is an out-of-the-box functionality and not for use at this time (shown).**  Manage Meeting

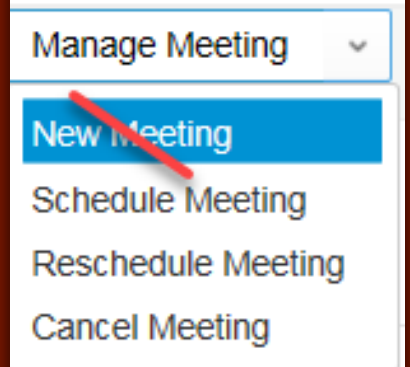

**Application-specific meeting management is addressed in the recordtype specific training sessions. Please see your supervisor or BuildSA Change Agent with any questions.**

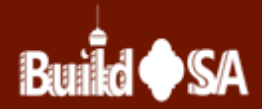

### **Scheduling/Rescheduling or Cancelling a Meeting**

**1. Schedule, reschedule or cancel Planning Commission, PPR, City Council and Zoning meetings using the Record's navigation bar to access the Meetings Tab.** 

**Please keep in mind that application specific meeting management may generate email notifications to customers. See your supervisor or BuildSA Change Agent with any questions.** 

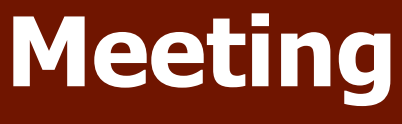

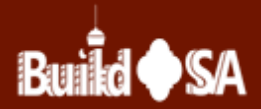

# **Scheduling Meetings**

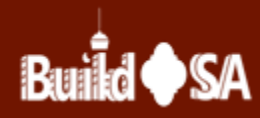

# **Schedule meetings having pre-defined dates using the Manage Meeting**  $\rightarrow$  **Schedule Meeting path.**

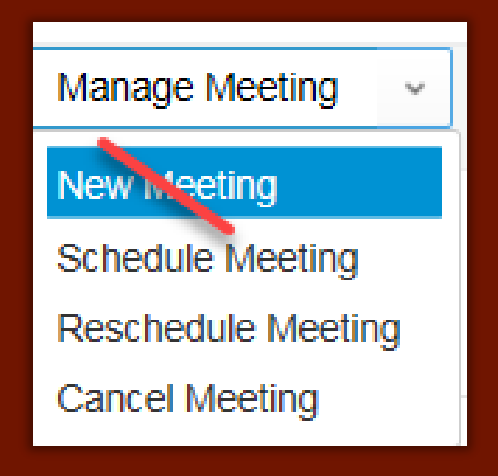

**Application-specific training includes meeting management instructions.**

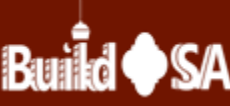

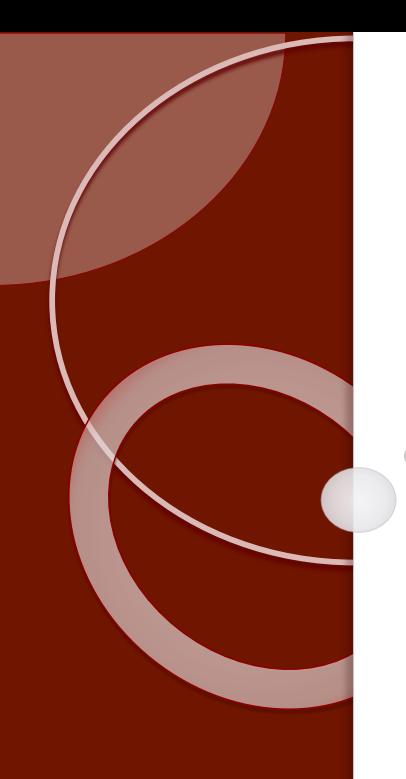

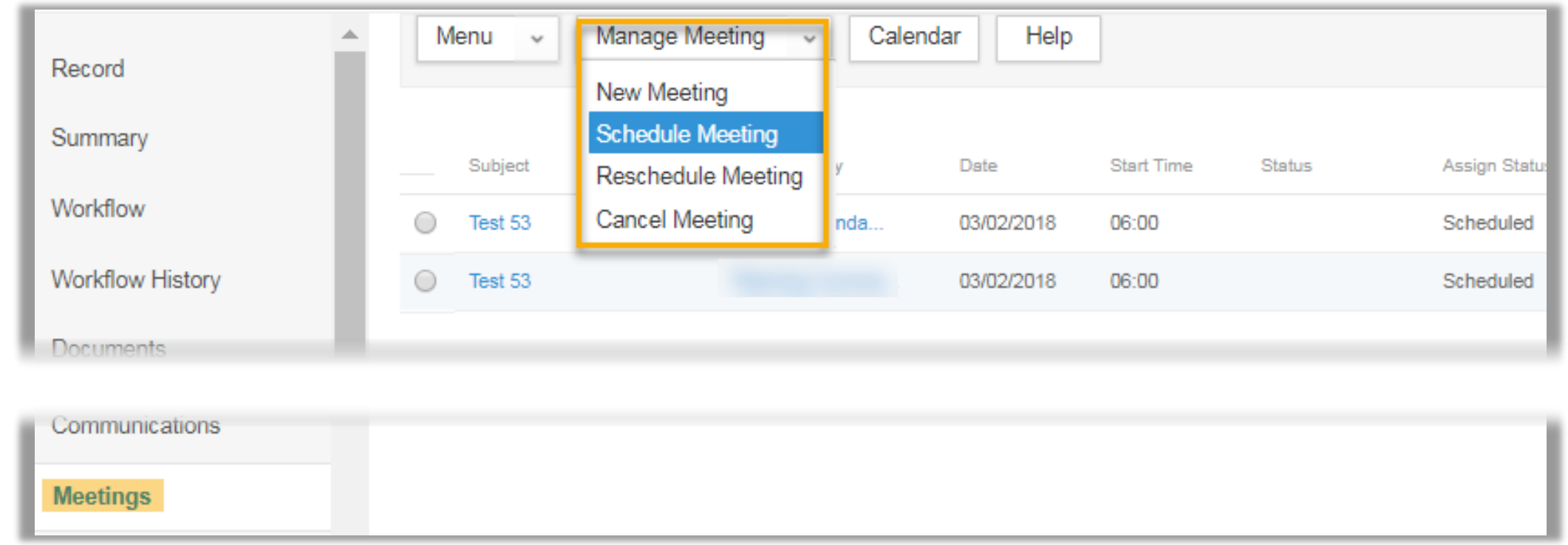

### **1. Retrieve the Record.**

- **2. Navigate to the Meetings tab.**
- **3. From the Manage Meeting drop-down menu options, select Schedule Meeting.**

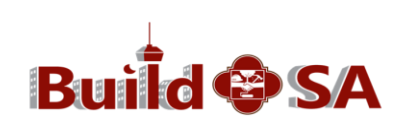

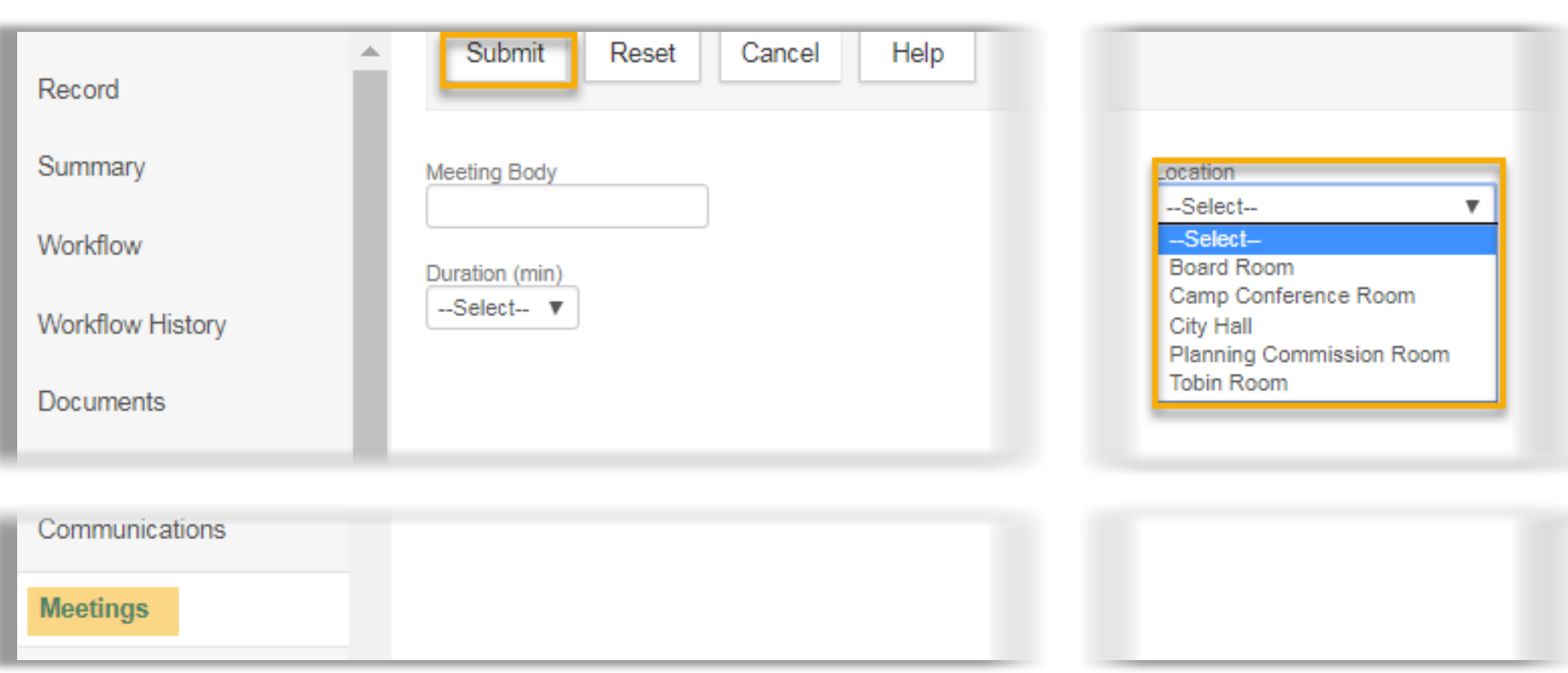

- **4. The Meeting Body field text box and the Date selection fields are optional.**
- **5. Click the location drop-down menu and select a Location for the meeting.**
- **6. Click Submit.**

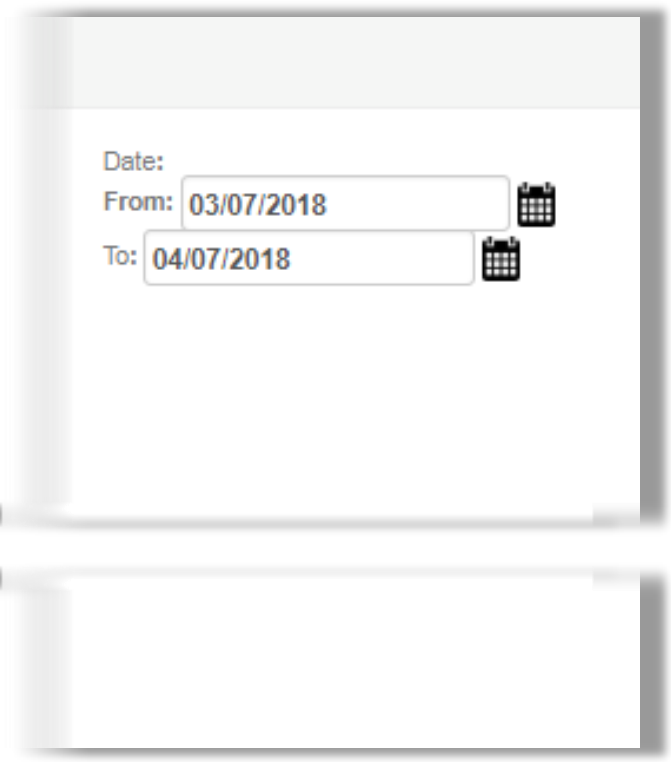

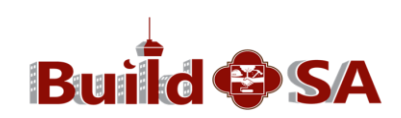

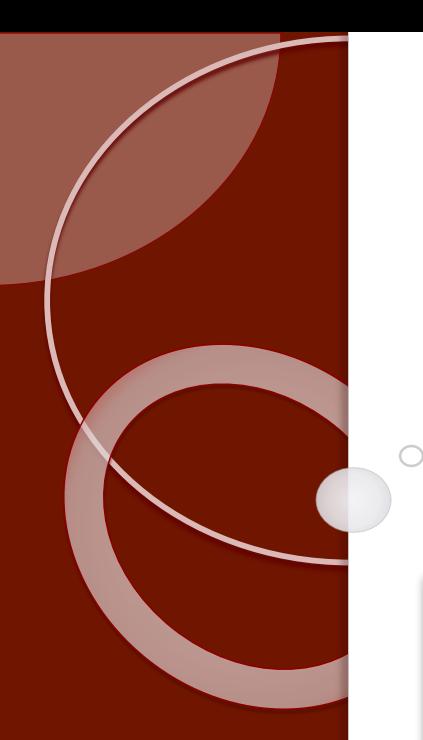

# **Meetings with pre-defined dates scheduled in the Location selected**

### **display.**

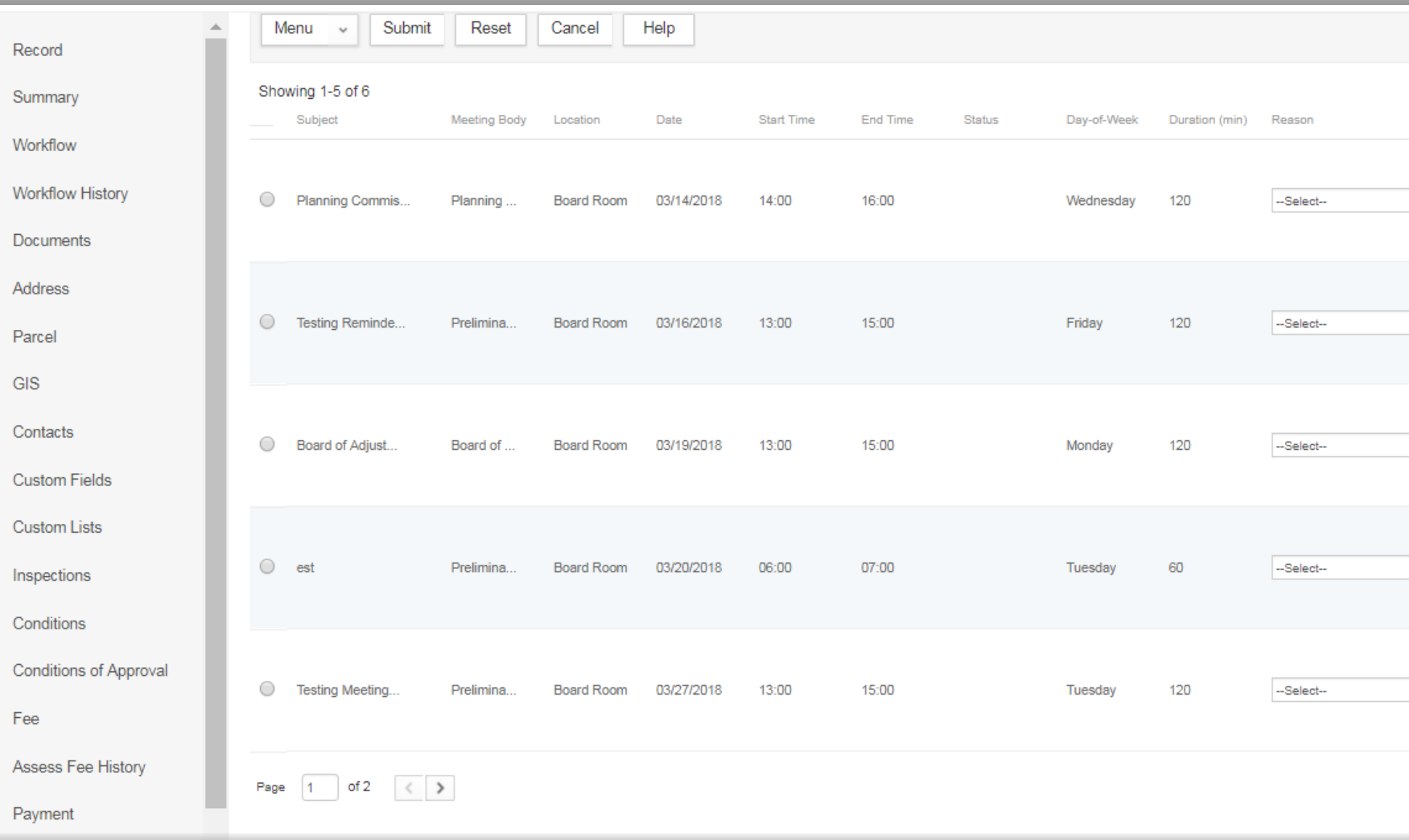

Communications

**Meetings** 

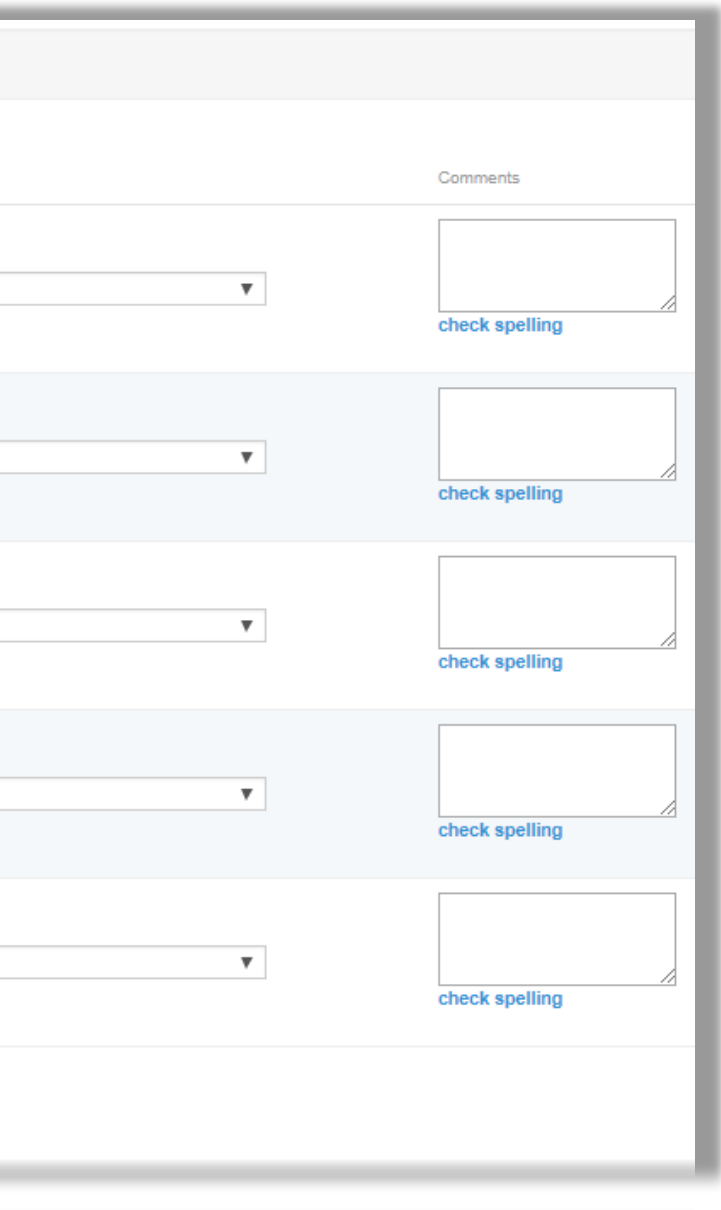

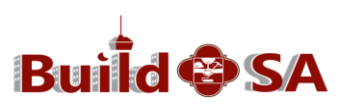

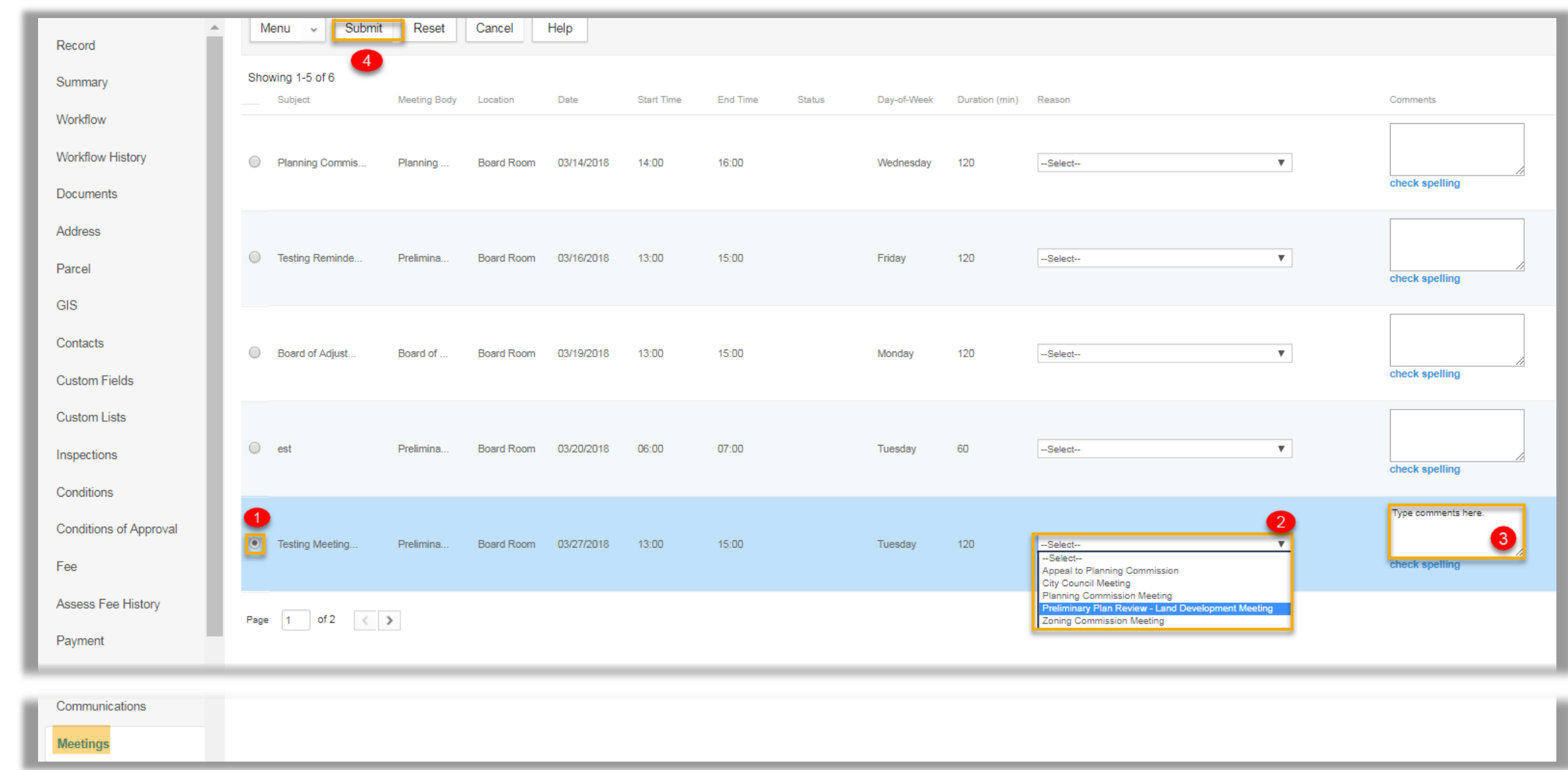

- **7. Click the radio button to the left of the meeting you want to schedule (#1 shown).**
- **8. Select meeting type from the drop down menu (#2 shown).**
- **9. Type any comments in the Comments box (#3 shown). 10.Click Submit (#4 shown).**

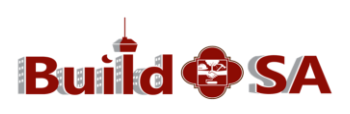

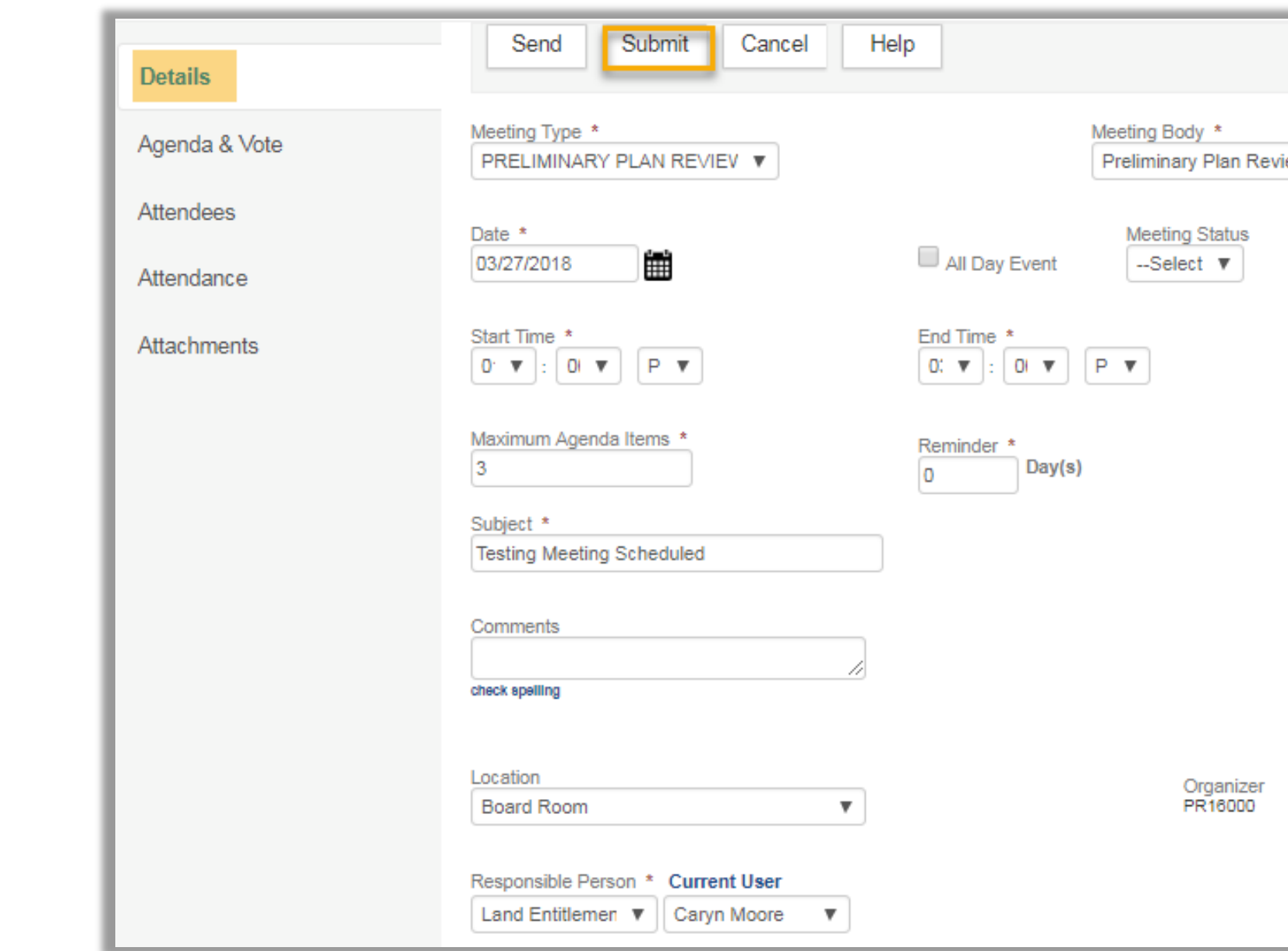

**11.The Meeting Details page displays. Complete all required fields. 12.Click Submit.**

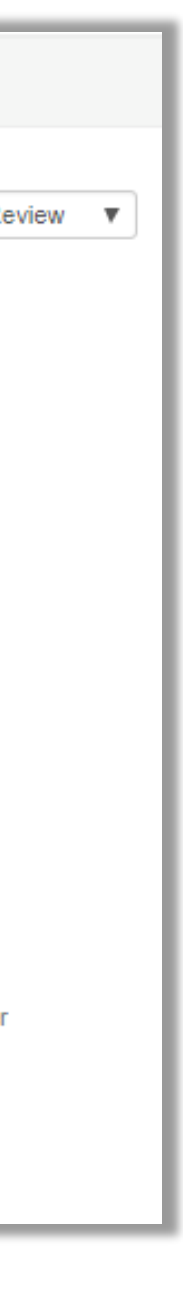

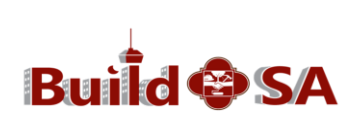

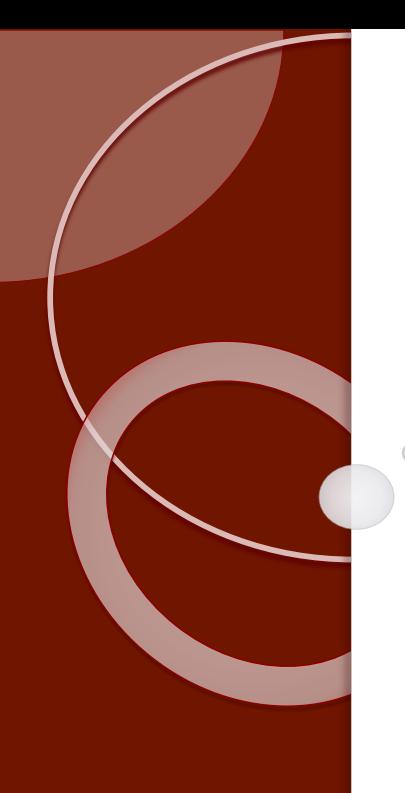

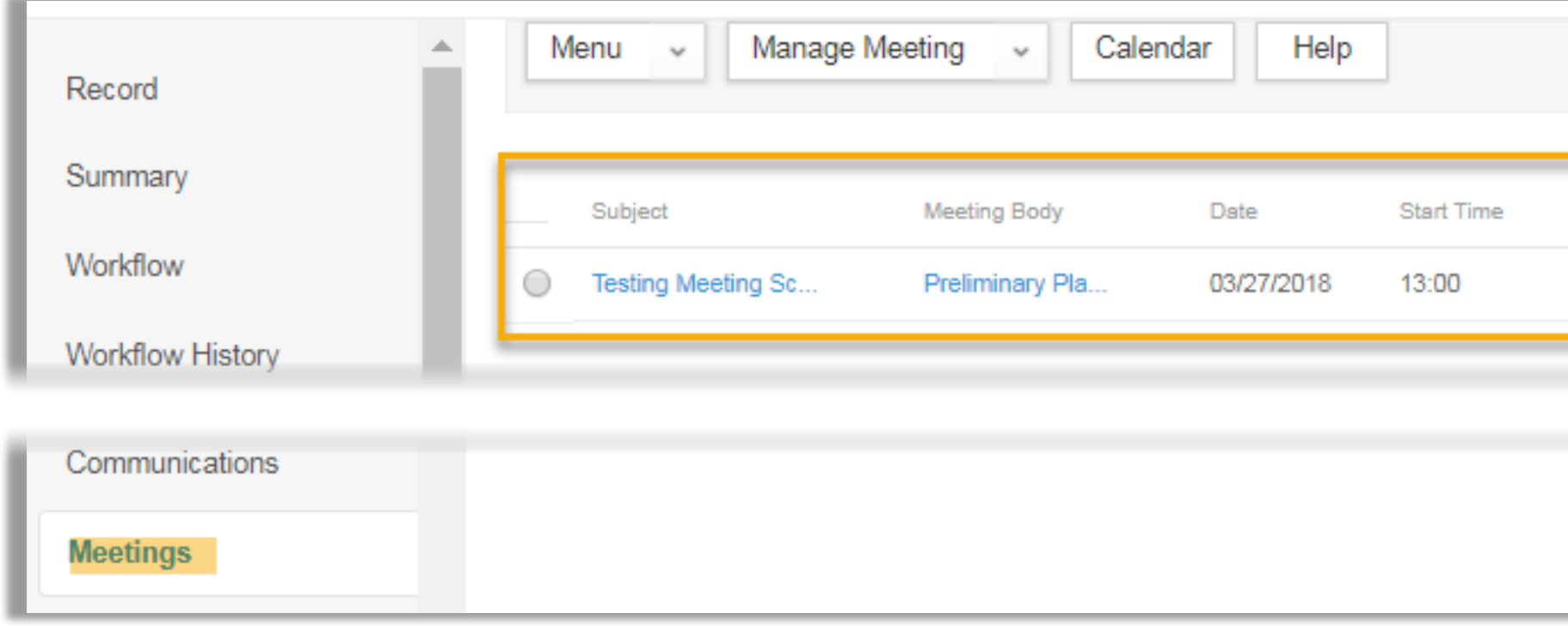

### **13.The Meeting is now scheduled and displays on the Meetings page of the Record.**

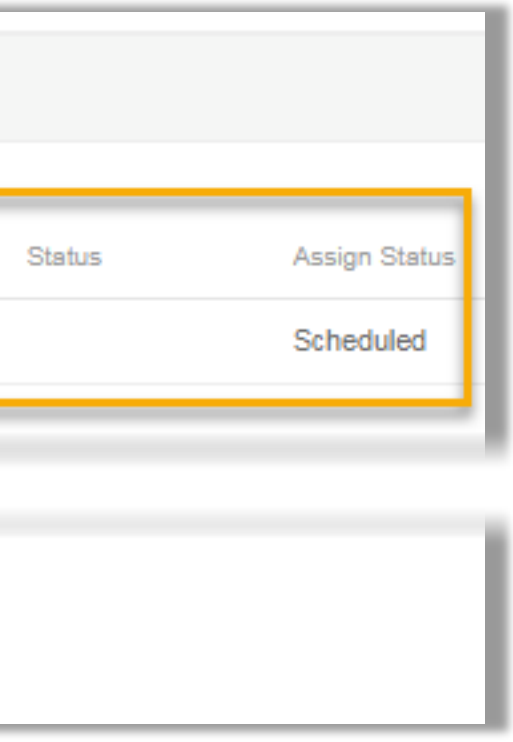

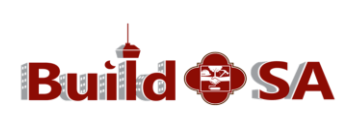

# **Important**

**Managing meetings may generate notifications to the customer. Follow business processes whenever working with transactional records and meetings.**

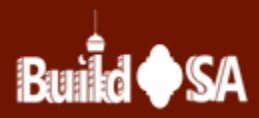

# **Modifying, Rescheduling and Cancelling Meetings**

**Make updates to meetings using the transactional record's Meeting tab.**

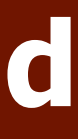

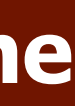

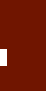

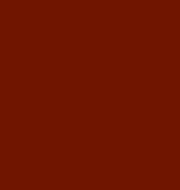

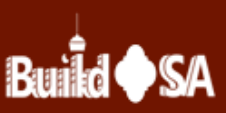

- **1. Retrieve the Record.**
- **2. From the Record's navigation bar, click the Meetings Tab.**
- **3. Click the hyperlink for the meeting you want to modify. Meeting Details page displays.**
- **4. Modify meeting details, as applicable.**

**5. Click Submit.**

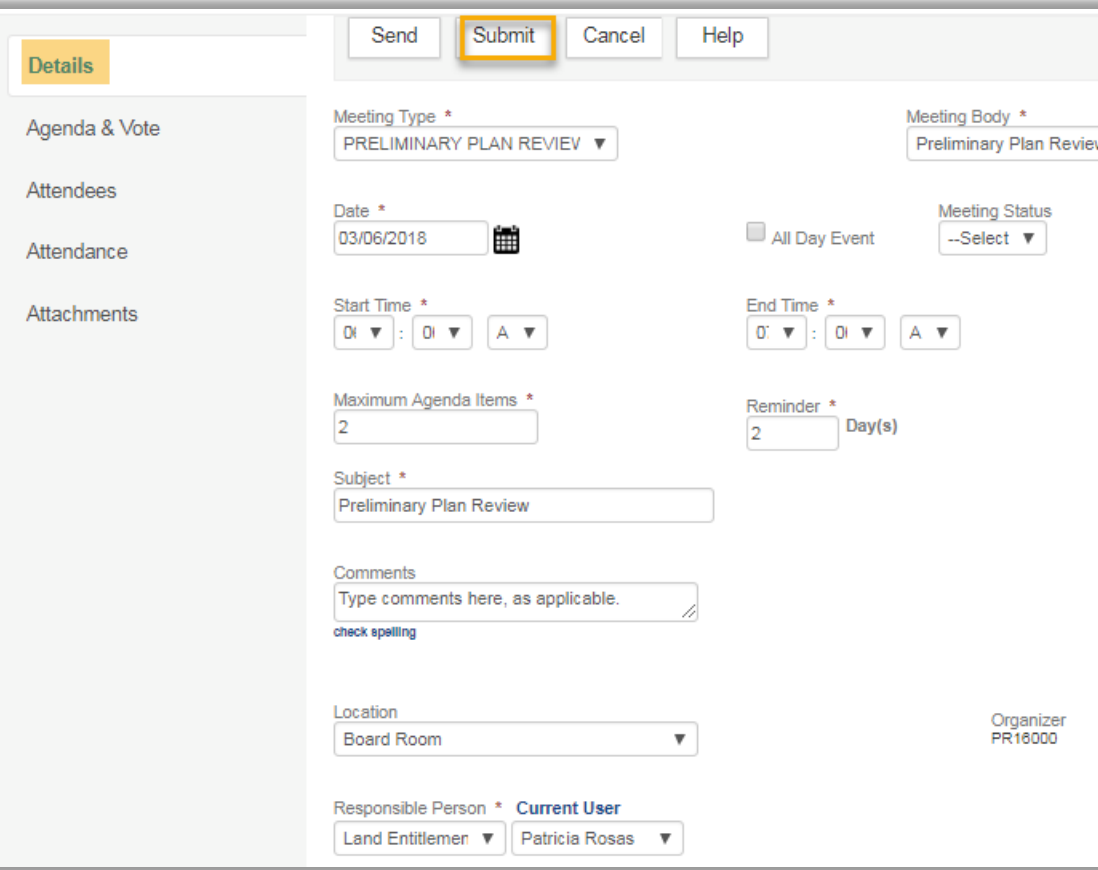

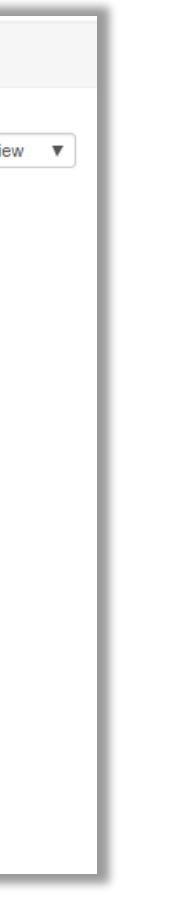

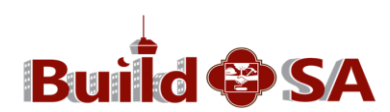

### **Modifying Meeting Details**

### **Reschedule a Meeting**

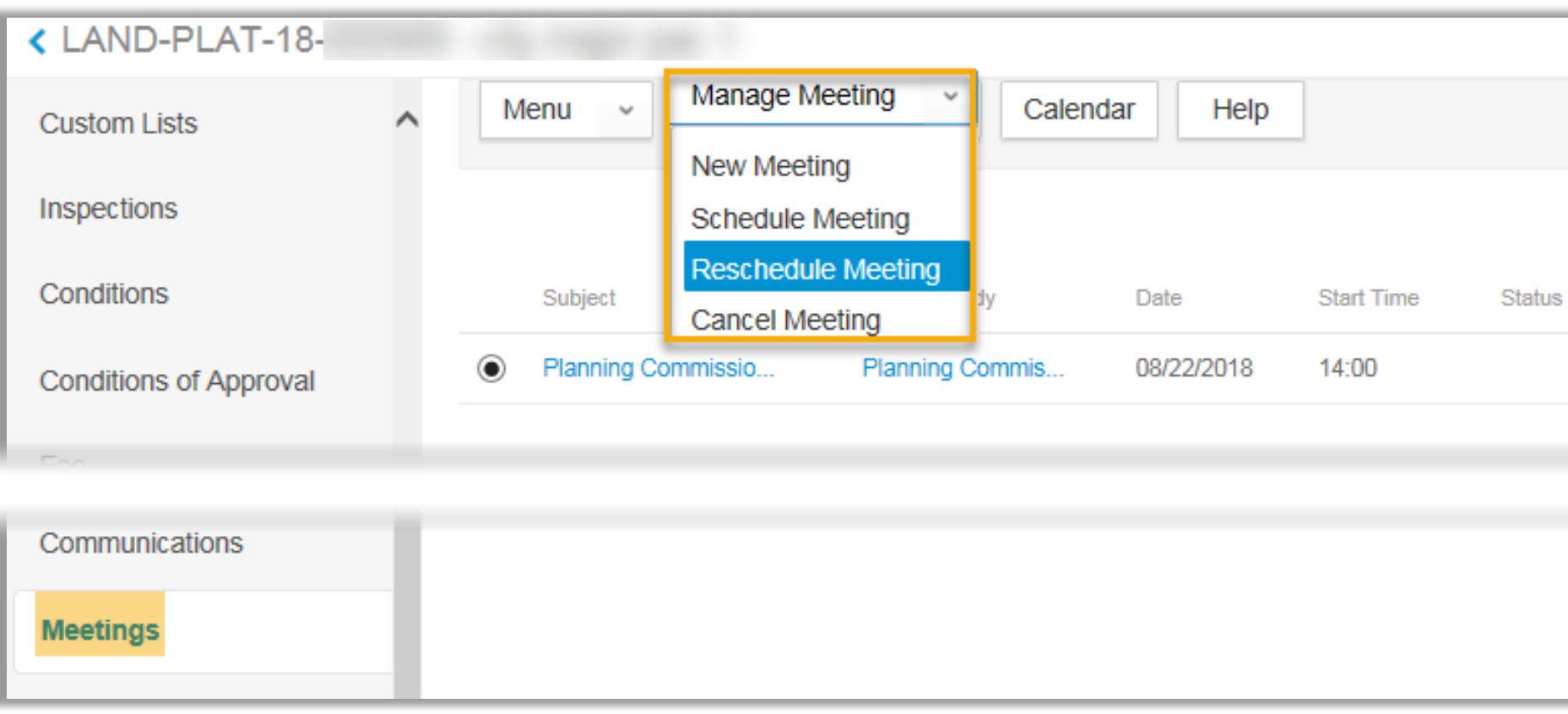

- **1. Click the radio button to the left of the meeting that is to be rescheduled.**
- **2. From the Manage Meeting drop-down menu, click to select Reschedule Meeting.**

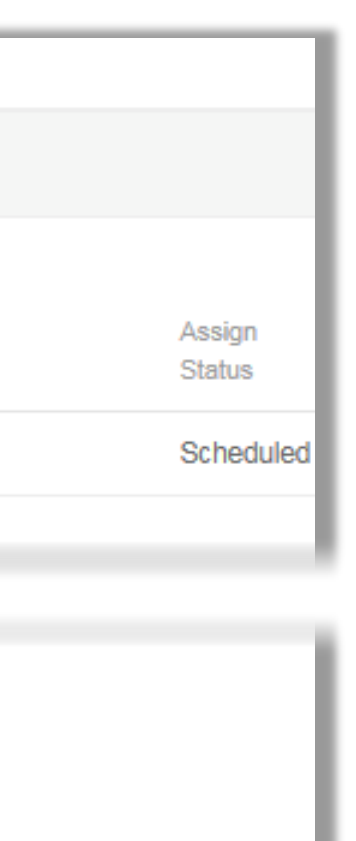

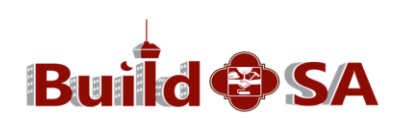

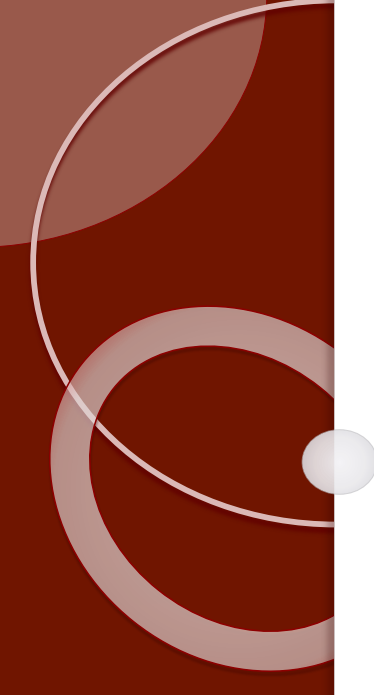

**3. The Reschedule page displays. Use the calendar icons to select a reschedule date for the meeting. 4. Click Submit.** 

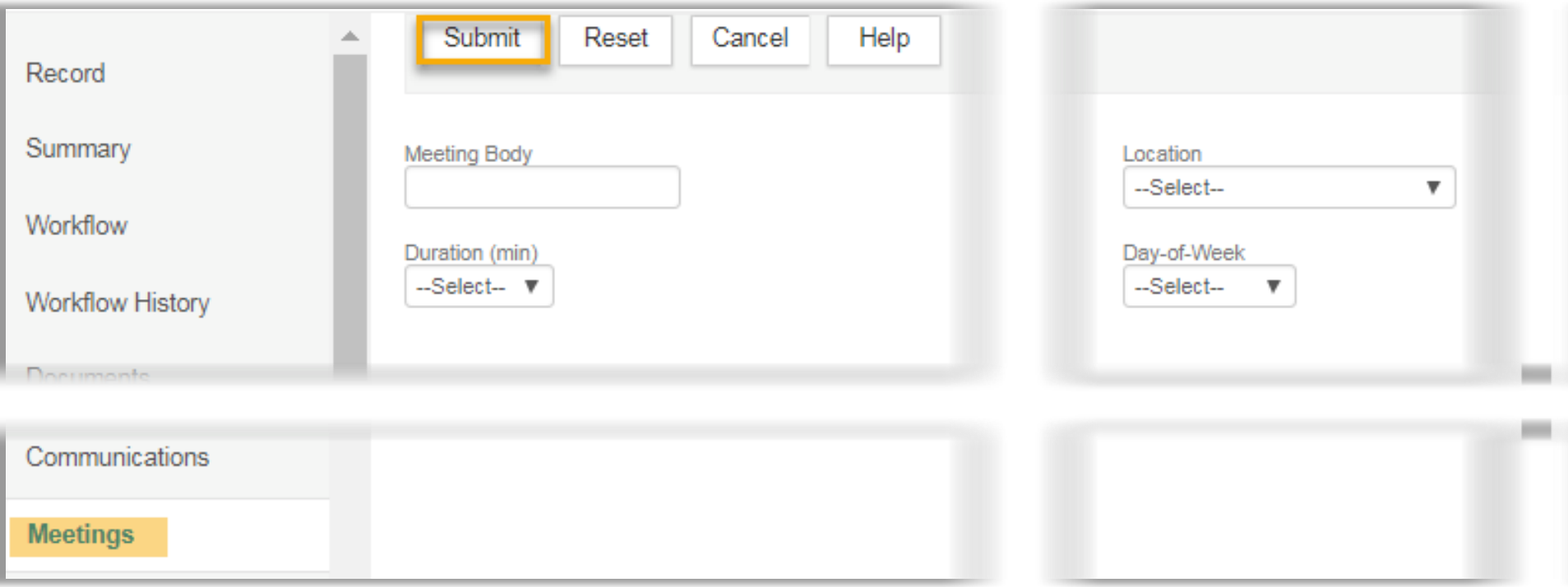

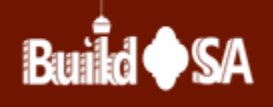

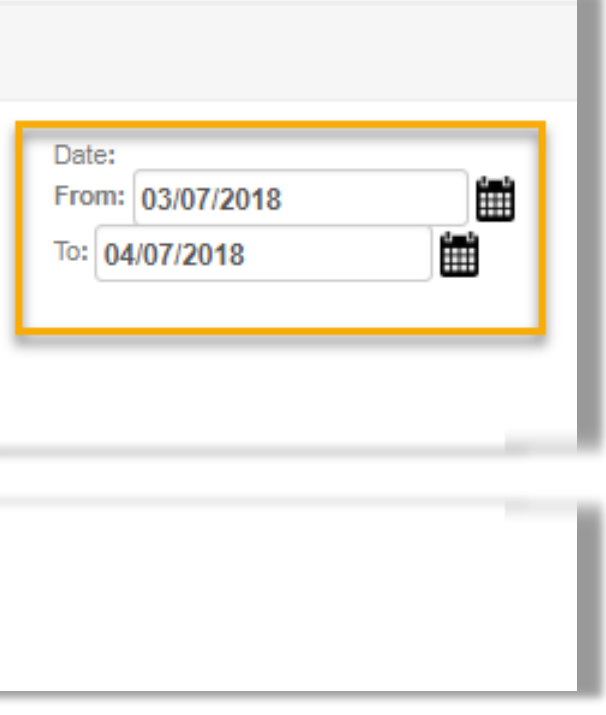

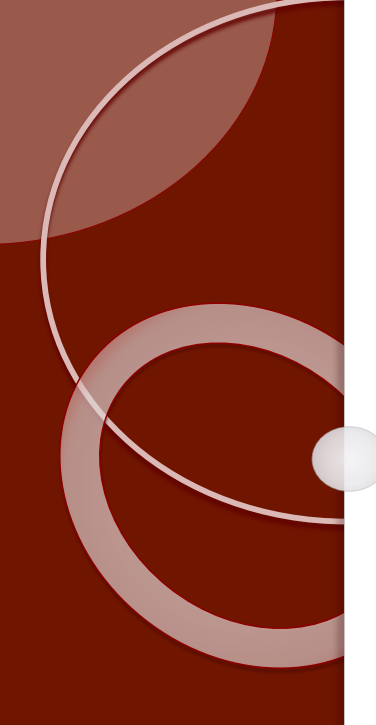

- **5. All meetings scheduled for the date range display. Click the radio button to the left of the meeting date you want (# 1 shown).**
- **6. The Reason and Comments fields are optional. Click Submit (#2 shown).**

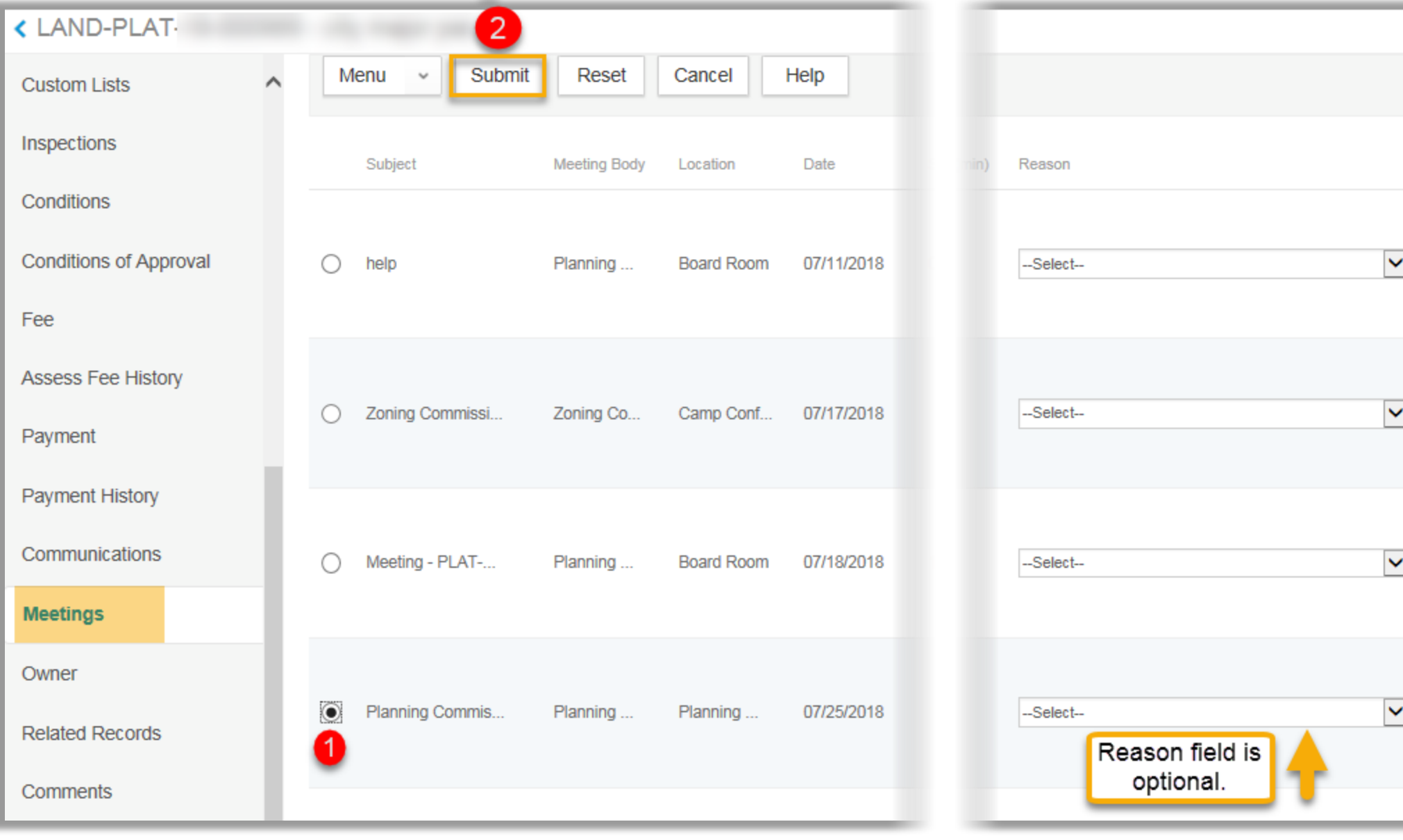

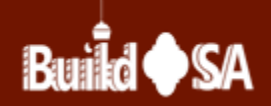

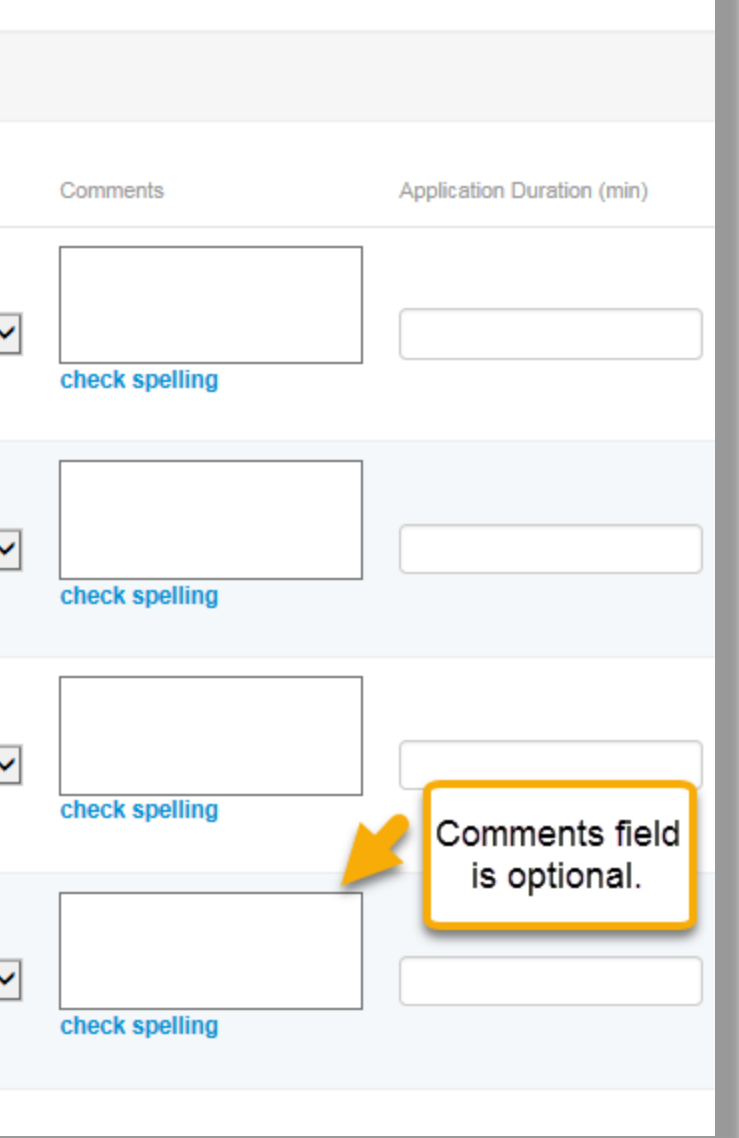

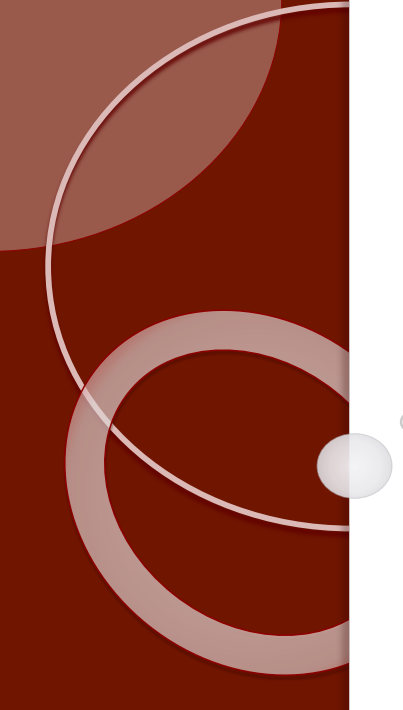

- **7. The Meeting Detail page displays. Verify the rescheduled date.**
- **8. Click the Submit button. The rescheduled meeting now displays with a status of Rescheduled.**

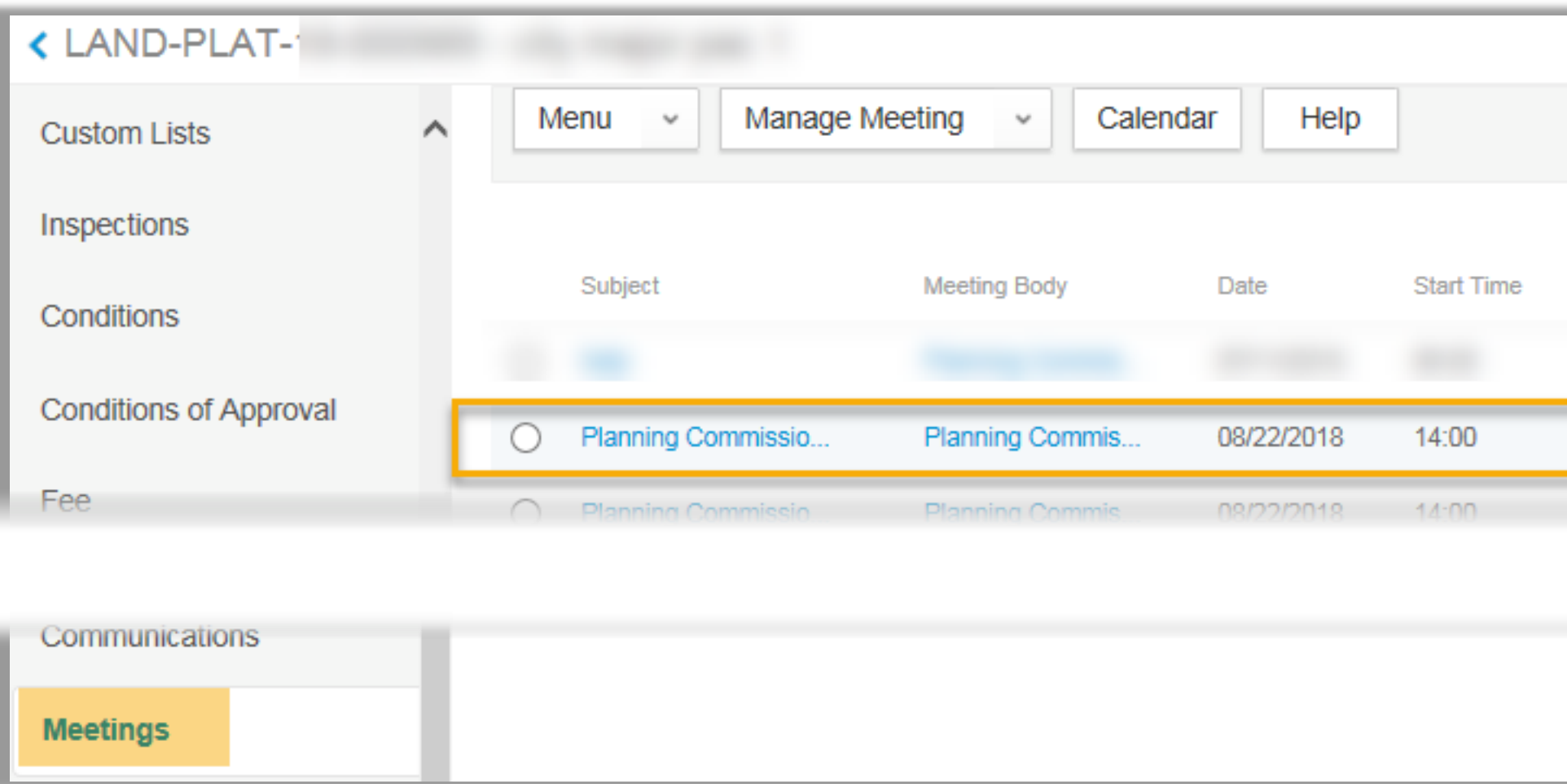

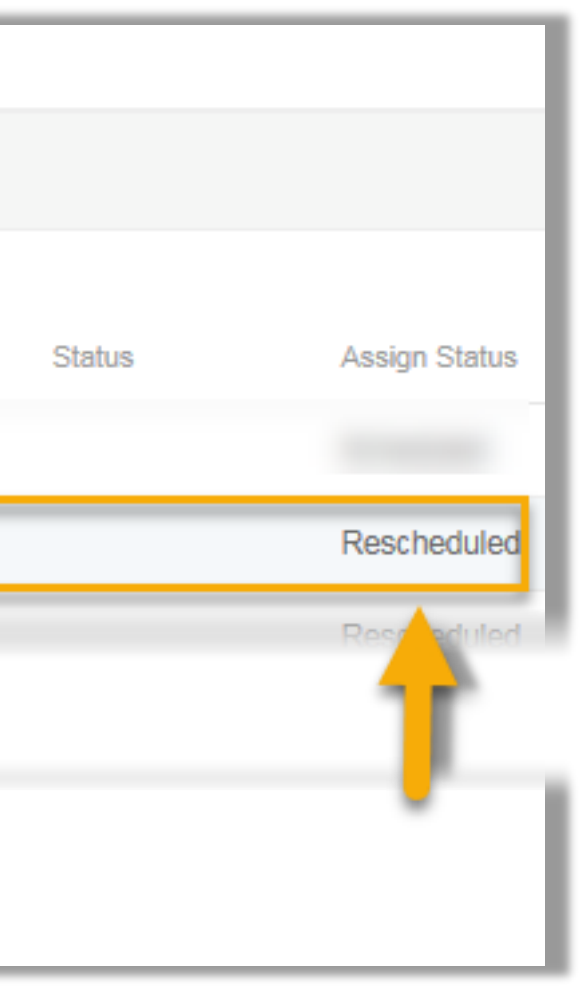

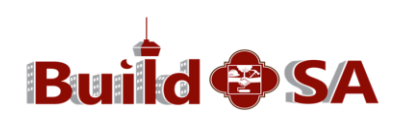

# **Cancelling Meetings**

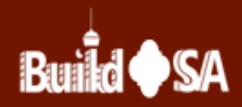

- **1. Retrieve the Record.**
- **2. Click the Meetings Tab.**
- **3. Click radio button to the left of meeting you want to cancel.**
- **4. From the Manage Meeting drop-down menu click Cancel Meeting.**

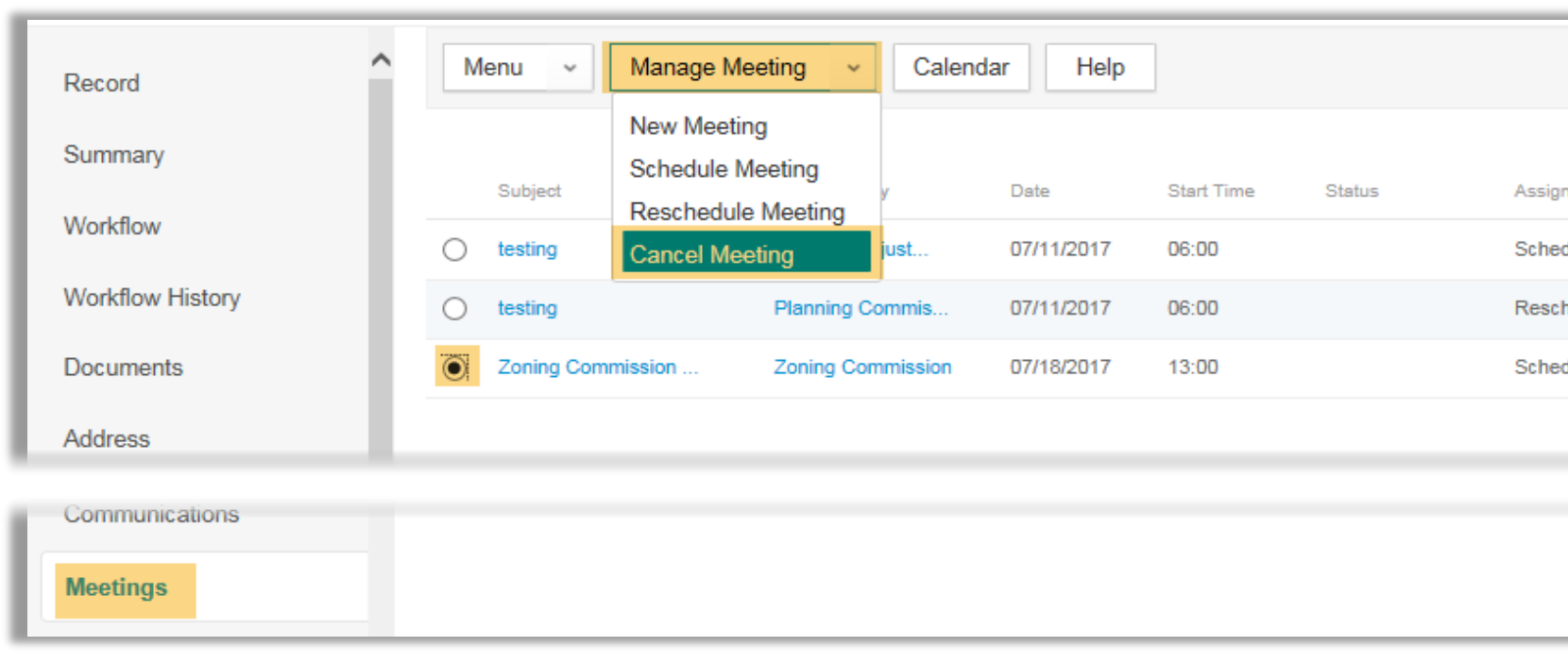

Status

tuled

eduled

luled

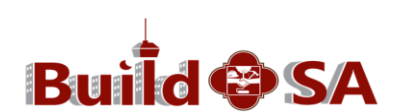

### **Cancelling Meetings**

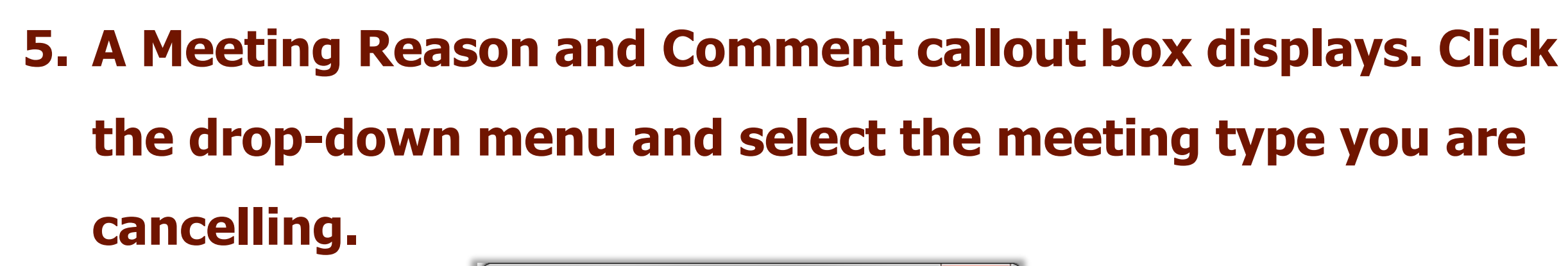

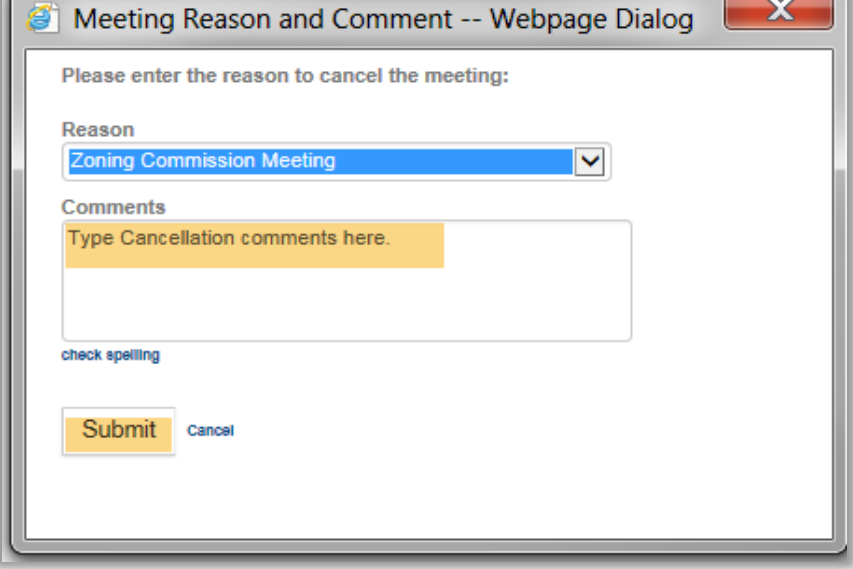

### **6. Click Submit.**

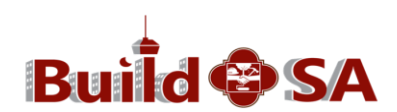

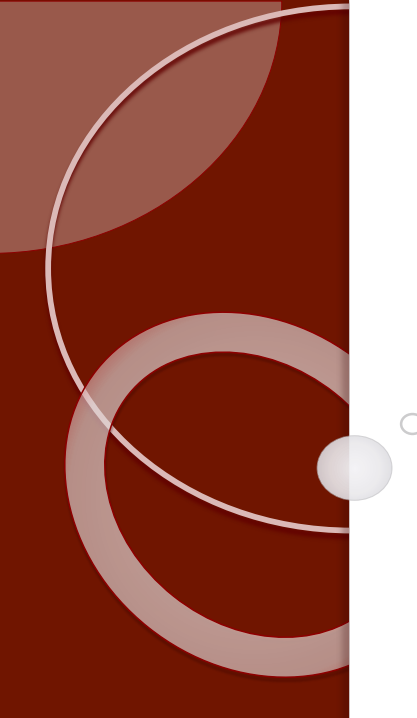

## **7. BuildSA displays the message '1 record(s) cancelled successfully' and the status of the meeting is changed to Cancelled.**

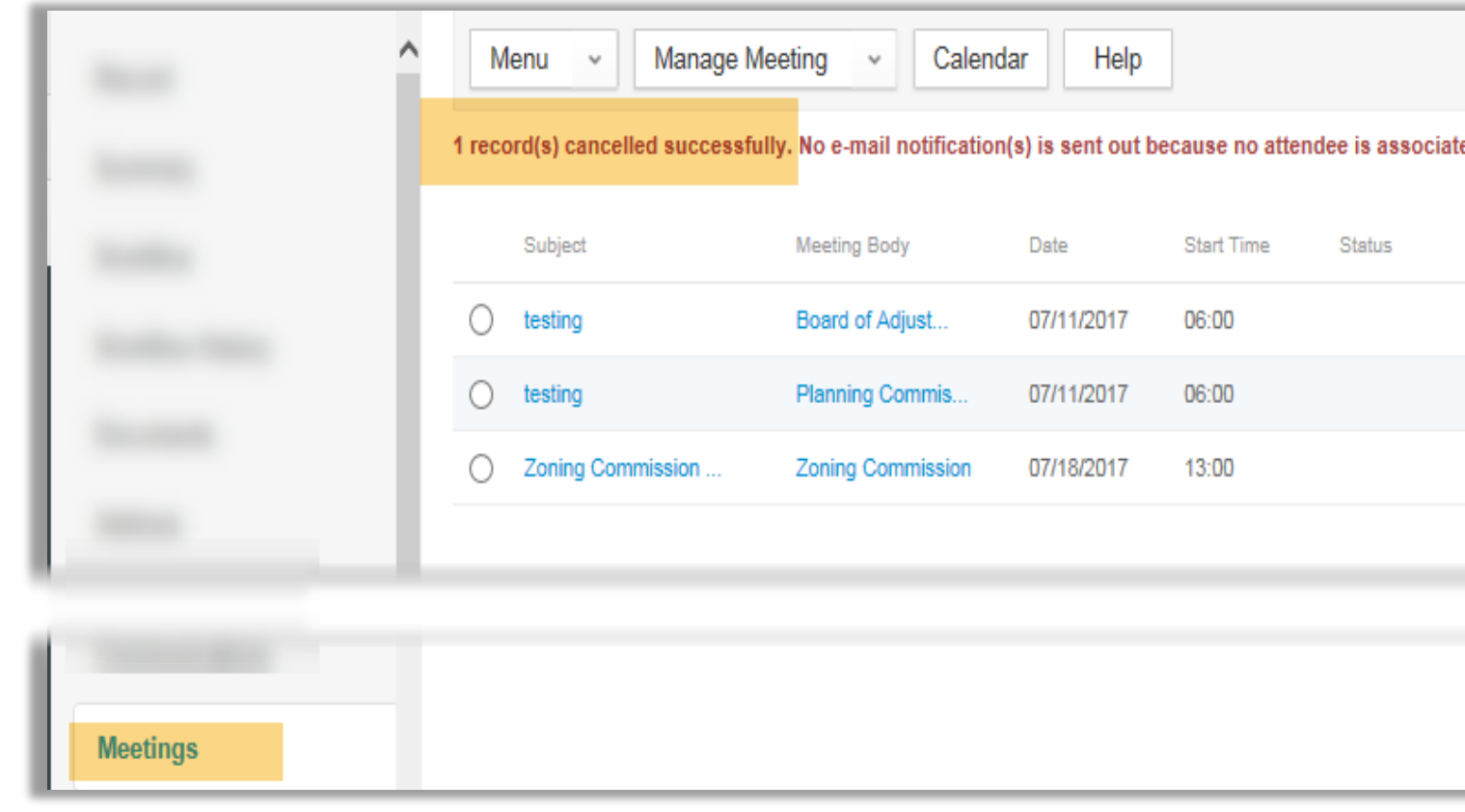

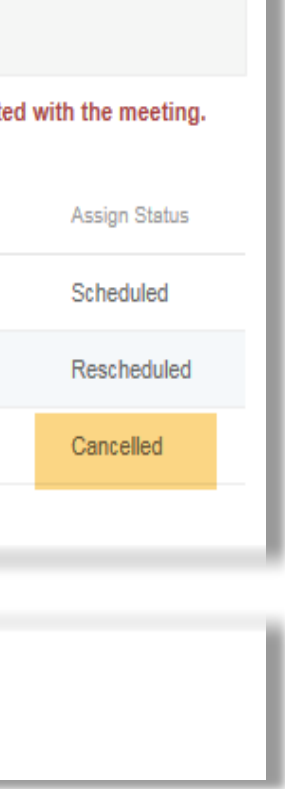

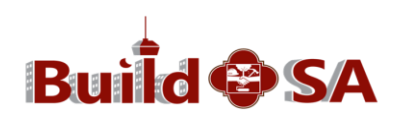

# **Meeting Management**

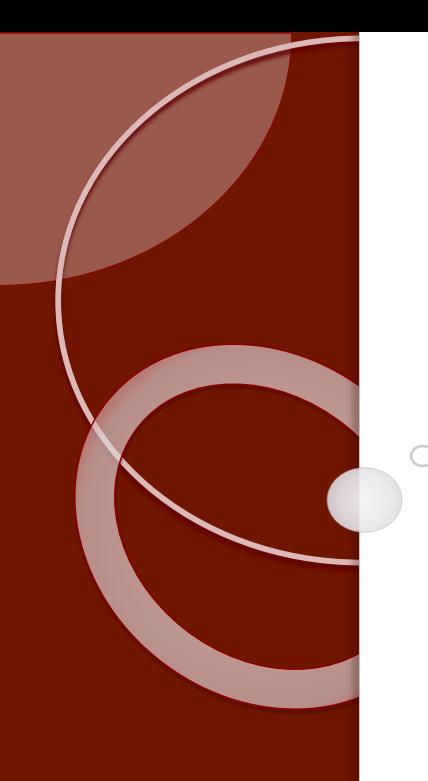

**Congratulations!**

**This concludes Module Twelve**

**It is time to test your recall……**

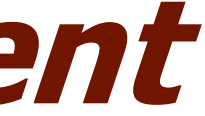

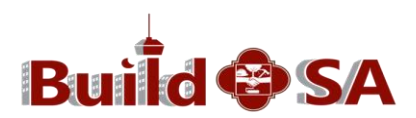

## **TEST YOUR RECALL**

- 1. Record specific meeting management is addressed in application specific training. \_\_\_\_\_True \_\_\_\_False.
- 2. Scheduling/Rescheduling or Cancelling a meeting may generate an email to the customer. Comparently True Comparation
- 3. Modify meeting details such as date, time, location, etc. in the transactional record. \_\_\_True \_\_\_\_False.
- 4. Only Planning Commission, PPR, City Council and Zoning meetings are to be scheduled using BuildSA at this time. True \_\_\_\_\_False

*Answers on the next slide…*

### **If you answered:**

- 
- 
- 
- 

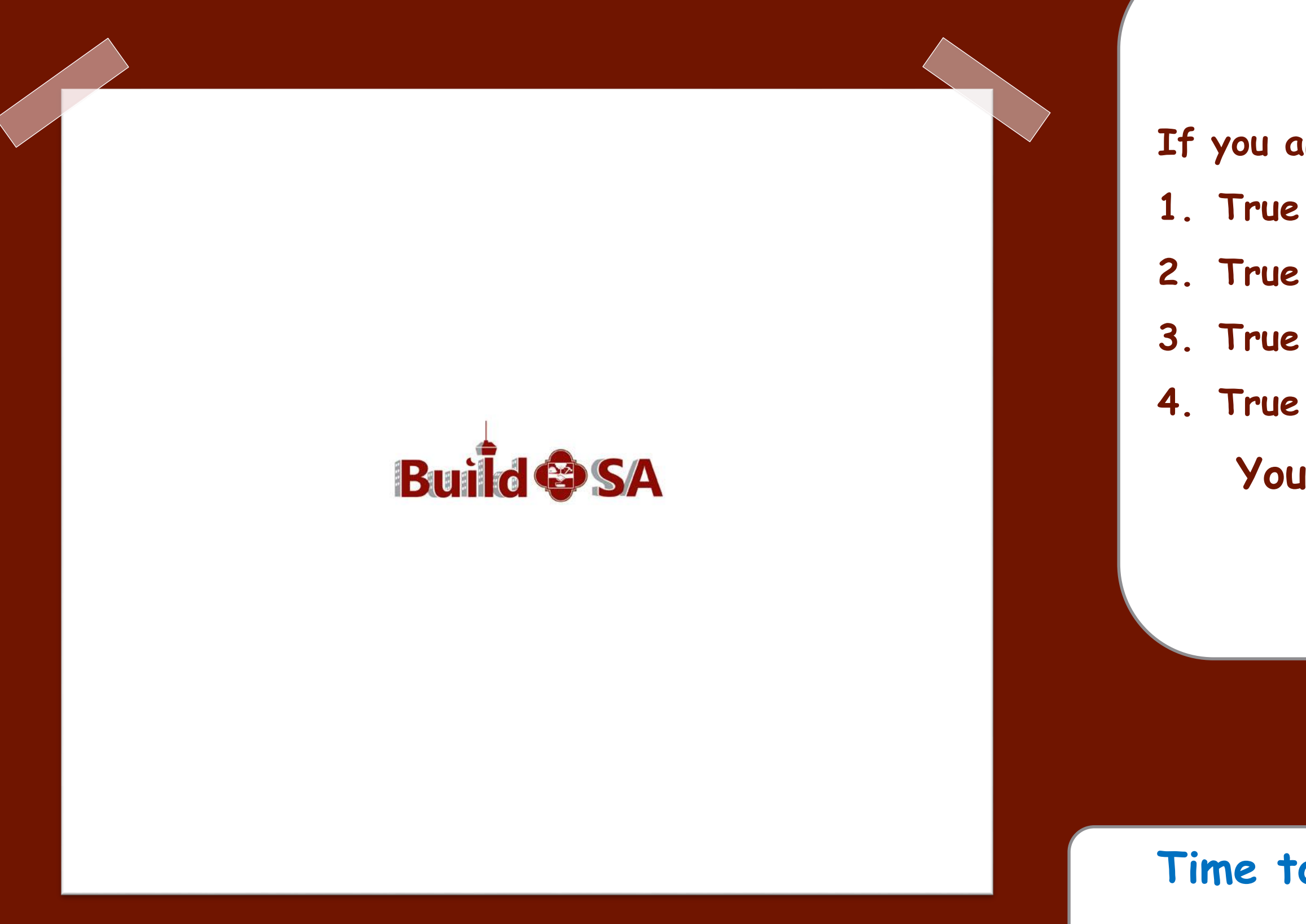

### **You are correct!**

## **Time to begin the next module…**

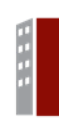

# **Organization Change Management Team Contact Information**

- [BuildSAOCMTeam@Sanantonio.gov](mailto:BuildSAOCMTeam@Sanantonio.gov)
- Patricia Cavazos, Sr. Special Projects Manager
- Office: 210-207-0547
- Caryn Moore, Sr. Special Projects Manager
- Office: 210-207-0027
- Patricia Rosas, Training Lead and Curriculum Developer
- Office: 210-207-0233

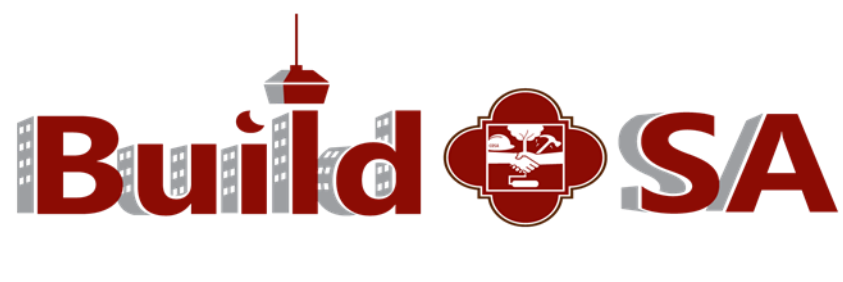